# |相馬市公共施設オンライン 予約システム操作方法について

## 問い合わせ先

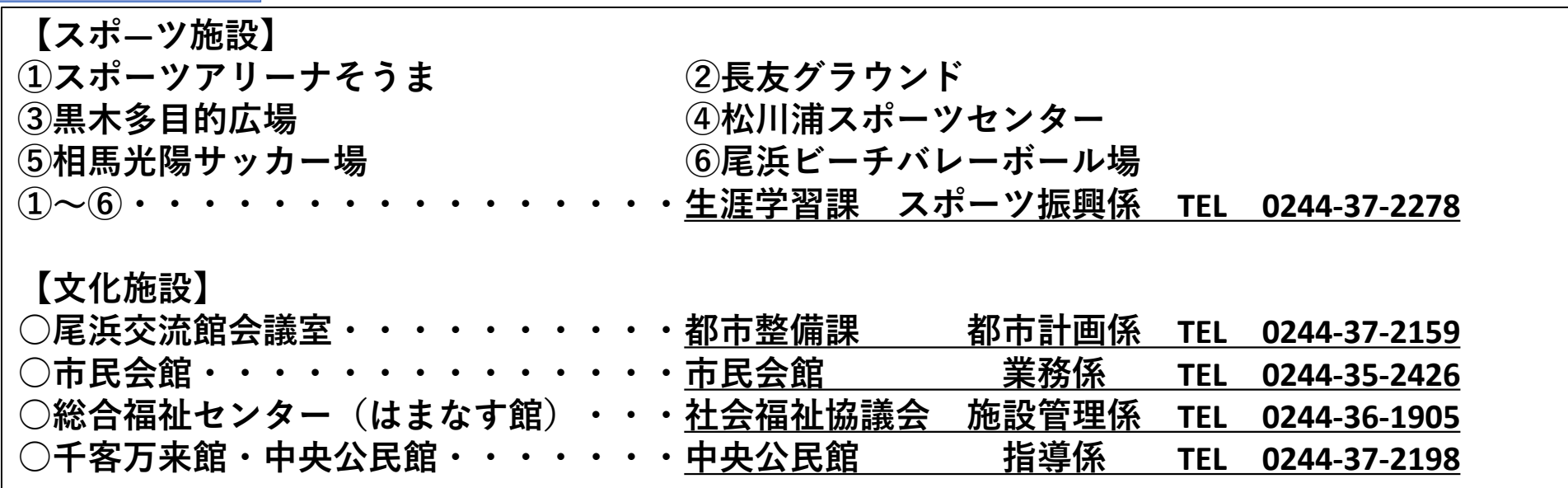

○施設によって必要な申込内容等が異なる場合がありますので、お問 い合わせください。 ○また、災害等で施設が避難所の指定を受けた場合は、施設の利用を 中止させていただきますので、ご了承ください。

1

相馬市公共施設オンライン予約システム 予約方法の流れ

### ①施設で利用者登録を行う

・はじめに、相馬市公共施設オンライン予約システムサイト内の 「利用規約」及び「個人情報保護方針」をご確認ください。

・ 次によくご利用される施設の窓口に 「相馬市公共施設予約システム利用者登録申請書」及び「団体構成員名簿」 に必要事項を記入し、身分証明書(運転免許書等)と一緒にご提出ください。

②予約システムサイトを表示する

・相馬市ホームページまたは下記のURLより表示させます。

相馬市公共施設予約システムURL (※9月1日8時30分に相馬市HPに公開予定)

③利用したい施設の仮予約を行う

④仮予約申込み後、利用施設窓口で使用料を支払う

・決められた期限内に使用料をお支払ください。 なお、施設によっては、備品等の追加料金が発生いたしますので、 利用施設にお問い合わせください。

**次ページより、システムの仮予約方法が記載され ております。** <sup>2</sup>

#### 「利用者登録通知書例」

相馬市公共施設予約システム - トライアル

利用者登録通知書

令和3年8月2日

相馬太郎クラブ様

相馬市長 立谷 秀清

次のとおり、相馬市公共施設予約システム - トライアルの利用者として登録しました。

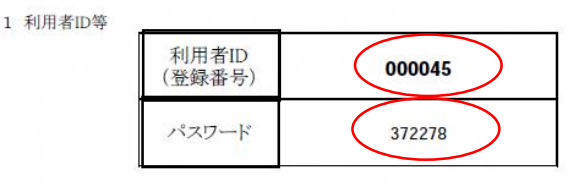

※予約システム利用の際は、必ず「利用者ID」と「パスワード」が必要となります。 また、窓口·電話等での施設予約に関するお問い合わせの際にも、「利用者ID」をお知 らせください。

2 登録年月日 令和3年8月2日

3 パスワードについて

本通知書のパスワードは仮パスワードです。必ず本人によるパスワードの変更を行ってく ださい。パソコンから下記のURLにアクセスしてパスワード変更を行うことができます。

https://trial.p-kashikan.jp/soma/

上記URLにアクセスすると、仮パスワード変更の専用画面に入ります。 「仮パスワード変更」画面でパスワードを変更してください。

相馬市公共施設オンライン予約システム 予約方法の流れ

# ①ログインを行う

- ・市HP(※URLは、9月1日8時30分公開予定)よりシステムトップページを開く。
- ・利用登録で付与された利用者IDおよびパスワードを使用し、ログインする。

※施設の空き状況の確認のみを行う場合は、ログインは必要ありません。

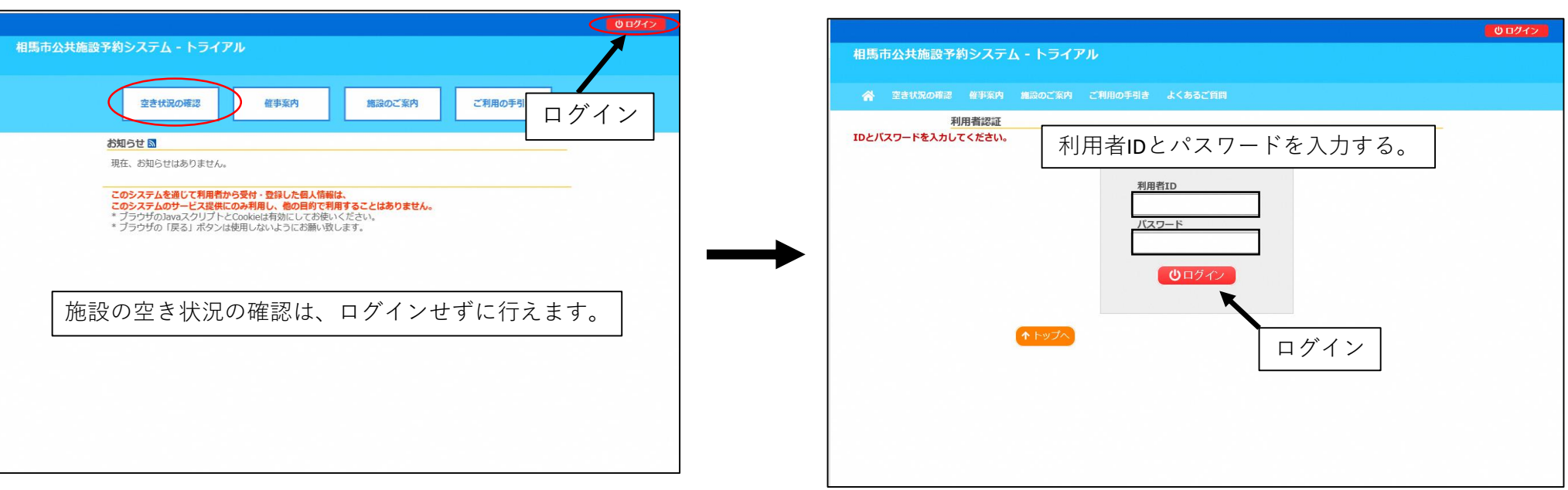

相馬市公共施設オンライン予約システム 予約方法の流れ

②施設の空き状況を確認する

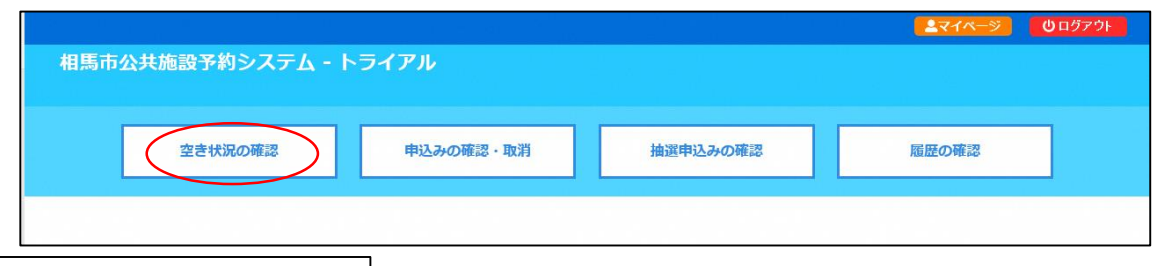

③利用したい施設を選択する

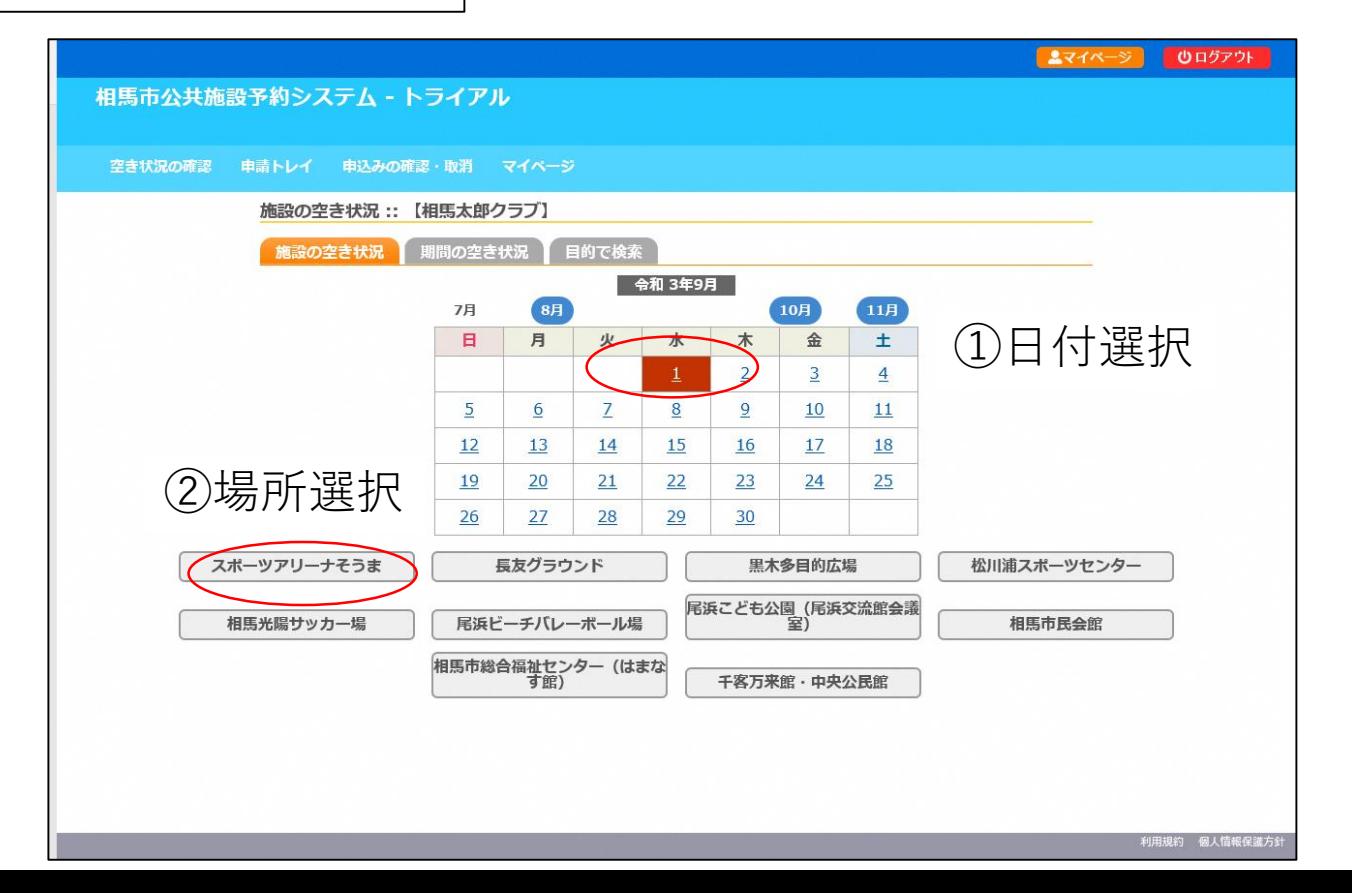

4

相馬市公共施設オンライン予約システム 予約方法の流れ

④利用したい施設の室場と時間帯を選択する

※大会等で表示時間外を利用したい場合は、直接施設にお問い合わせください。

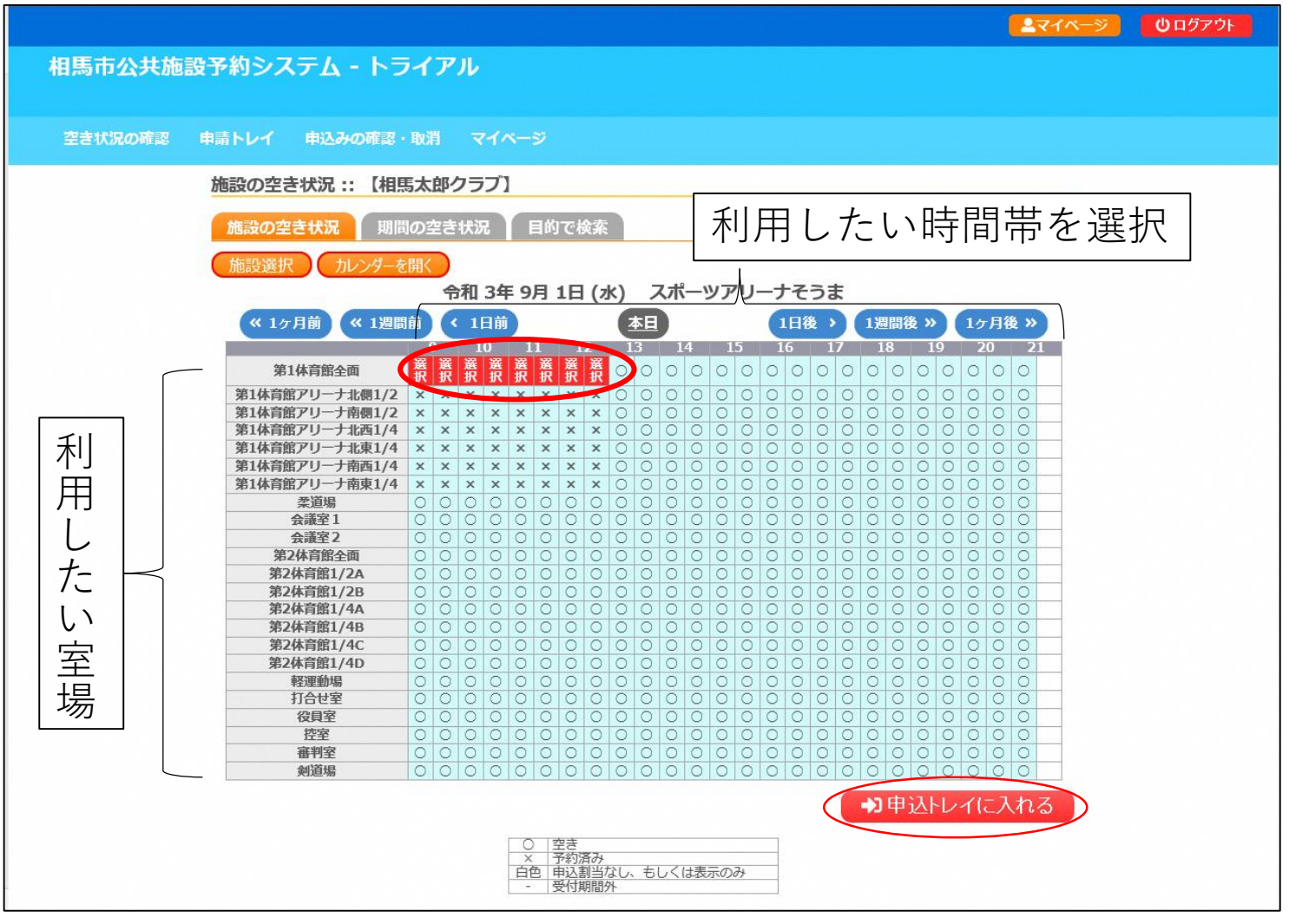

5

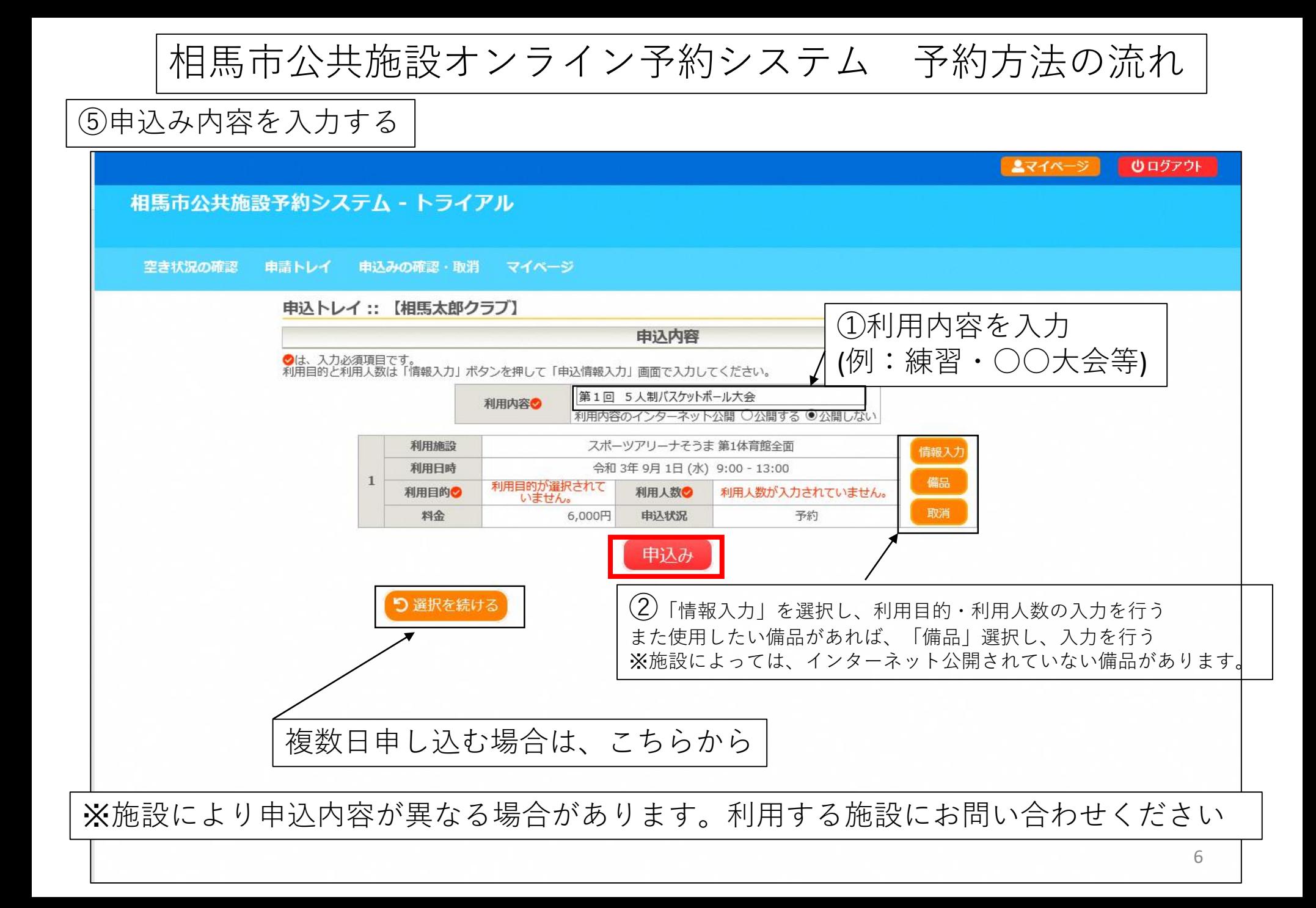

相馬市公共施設オンライン予約システム 予約方法の流れ

⑥仮予約申込み完了

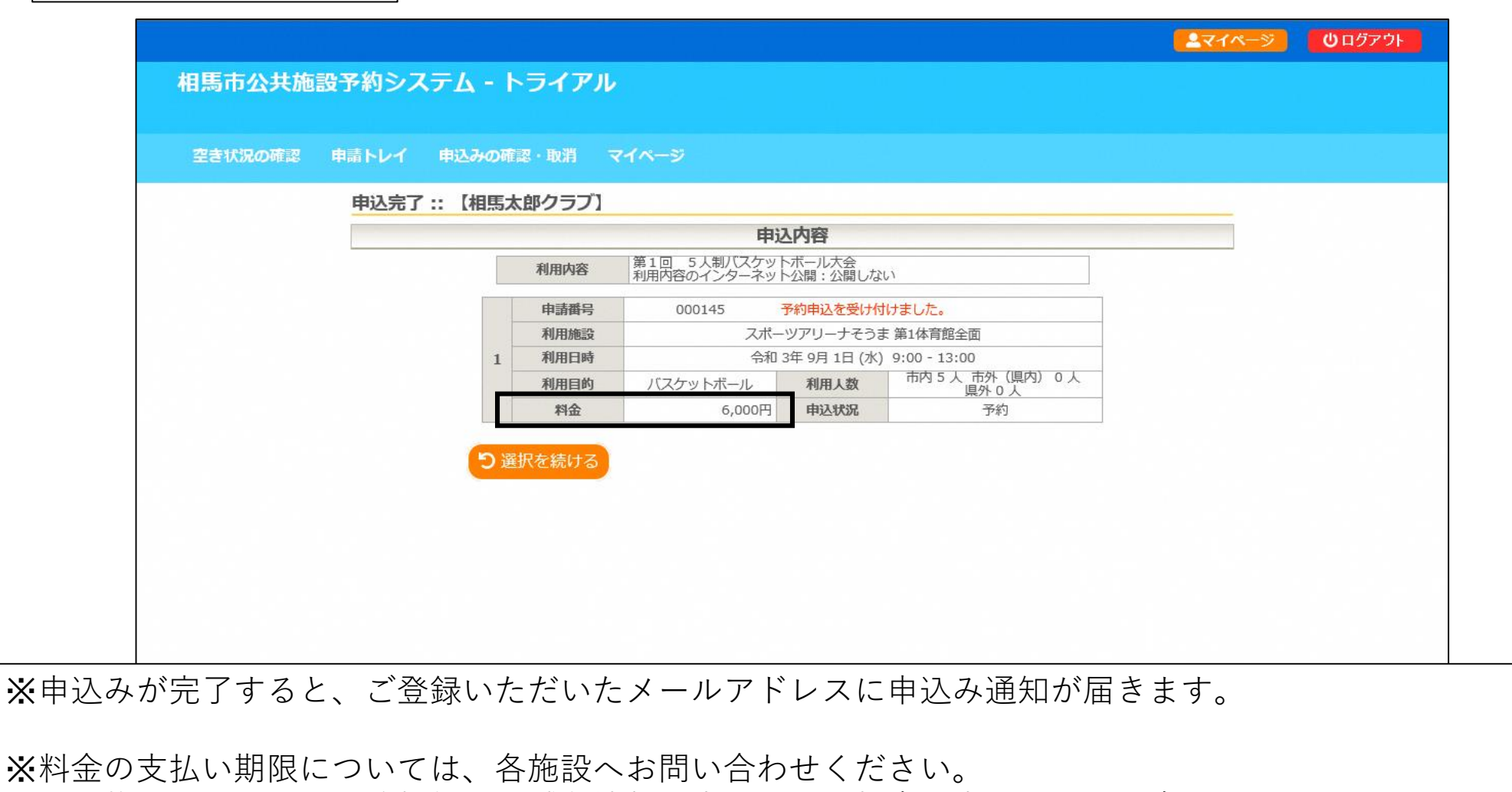

なお、施設によっては、追加備品や減免情報の変更により料金が変更される場合がありますので、こち らも併せて各施設へお問い合わせください。

相馬市公共施設オンライン予約システム 予約取消の流れ

①申込の確認と取消

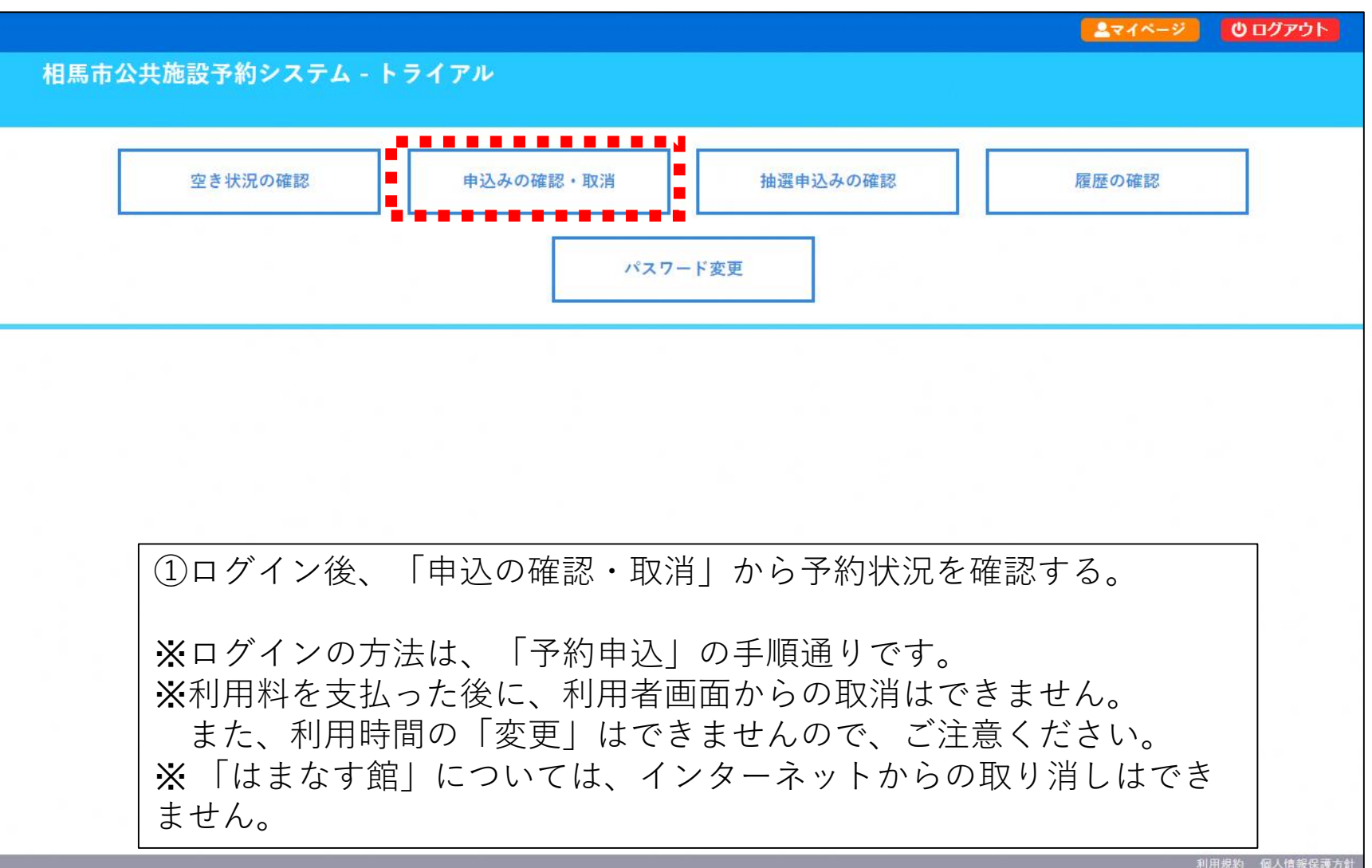

相馬市公共施設オンライン予約システム 予約取消の流れ

# ①取消したい予約を選択する

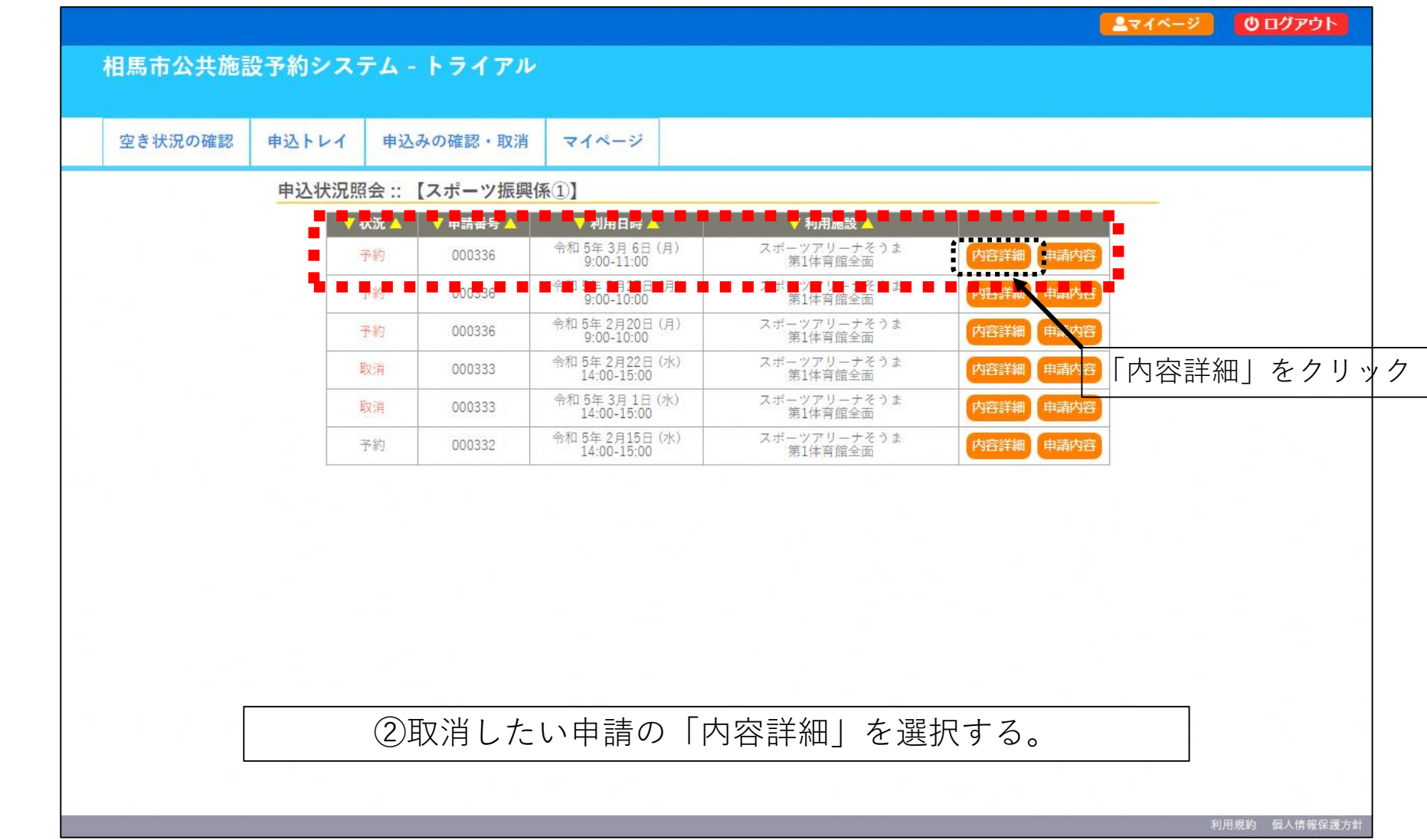

相馬市公共施設オンライン予約システム 予約取消の流れ

①取消したい予約を選択する

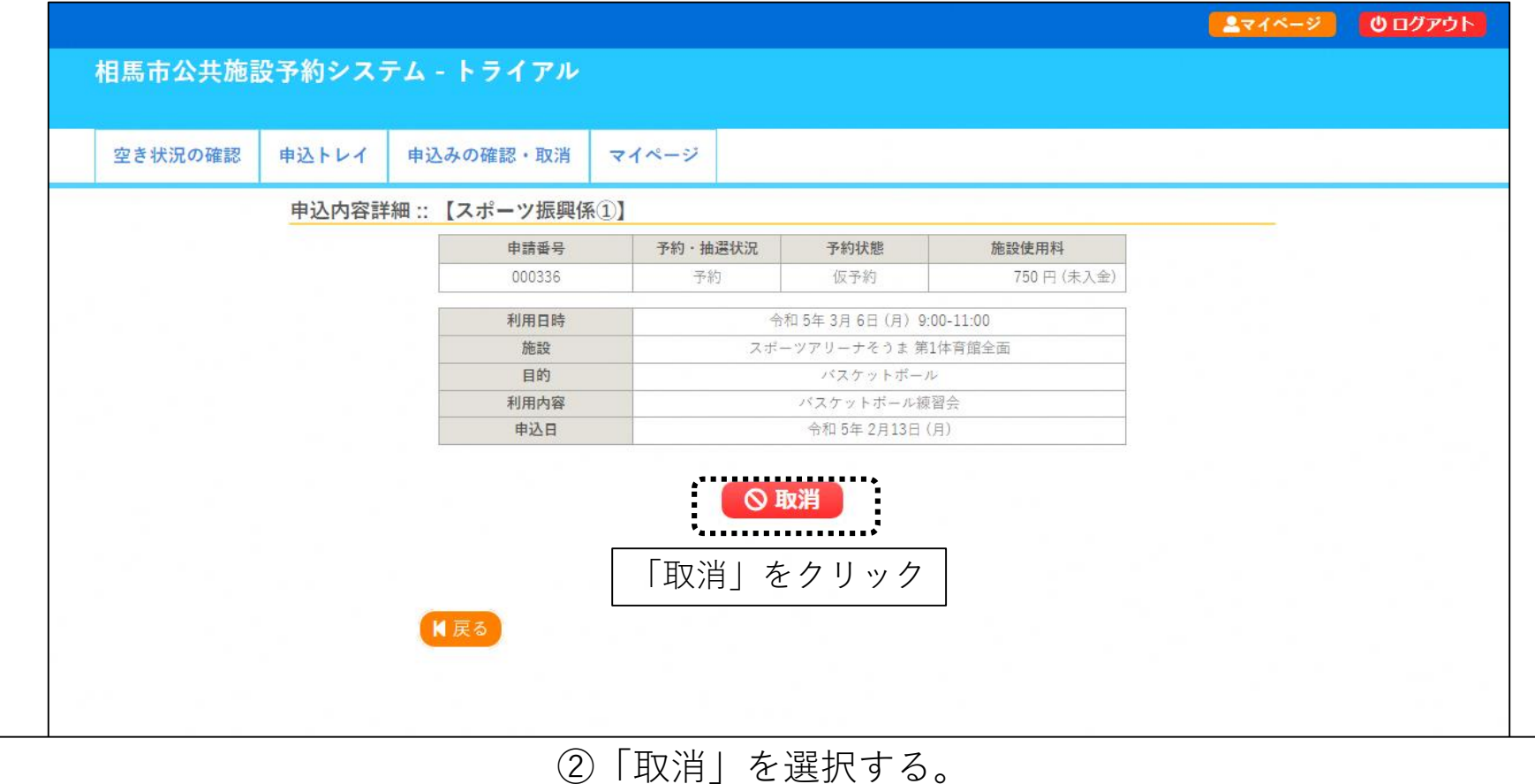

※一度、取り消しを行うと復元はできなくなりますのでご注意ください。 ※キャンセル料が発生しないからといって、むやみに施設を予約することはご遠慮ください。 多くの方々が快適に施設を利用できるように皆様のご理解とご協力をお願いいたします。